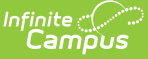

# **Independent Study Setup (California)**

Last Modified on 03/11/2024 8:44 am CDT

I. [Course](http://kb.infinitecampus.com/#i-course-setup) Setup | II. [Attendance](http://kb.infinitecampus.com/#ii-attendance-codes) Codes | III. Class Size [Reduction](http://kb.infinitecampus.com/#iii-class-size-reduction) | IV. Attendance Funding Categories | V. Student [Schedule](http://kb.infinitecampus.com/#v-student-schedule) | VI. Student [Attendance](http://kb.infinitecampus.com/#vi-student-attendance) | VII. [Attendance](http://kb.infinitecampus.com/#vii-attendance-reporting) Reporting

This article walks you through the necessary steps for proper reporting of students in an [Independent](http://www.cde.ca.gov) Study (IS) program. For more information on Independent Study, see the Department of Education website.

### **I. Course Setup**

**Classic View:** Scheduling > Courses > Course

Create an Independent Study Course. In most long term IS situations, the course will be the subject being taught and the only indication it is an Independent Study course is the individual section of that course.

New courses are created using the Add [Course](http://kb.infinitecampus.com/help/add-course) Wizard, or if the school is using Course Masters/Course Catalogs, new courses are created in the Course [Catalogs](http://kb.infinitecampus.com/help/course-catalog) tool.

The presence or absence of a State Code will determine if the course is going to report to CALPADS.

- **Short Term Independent Study** When the student is moved into an independent study course for the duration of the contract but stays in his/her homeroom, the State Code field should be blank. This means the course will not be included in CALPADS reports.
- **Long Term Independent Study** When the student is moved into an independent study course for the entire term/year, the State Code field should be populated so it will be included in CALPADS reports.

Create the necessary **Sections** for the course. A separate section needs to be created for each supervising teacher. The Independent Study checkbox needs to be marked on the Section editor if the section is associated with a course that is included in CALPADS reports (when the course has a state code assigned).

Schedule the Sections into the Homeroom or Attendance Period in all terms in the elementary schools, or in all periods/terms in middle/high schools.

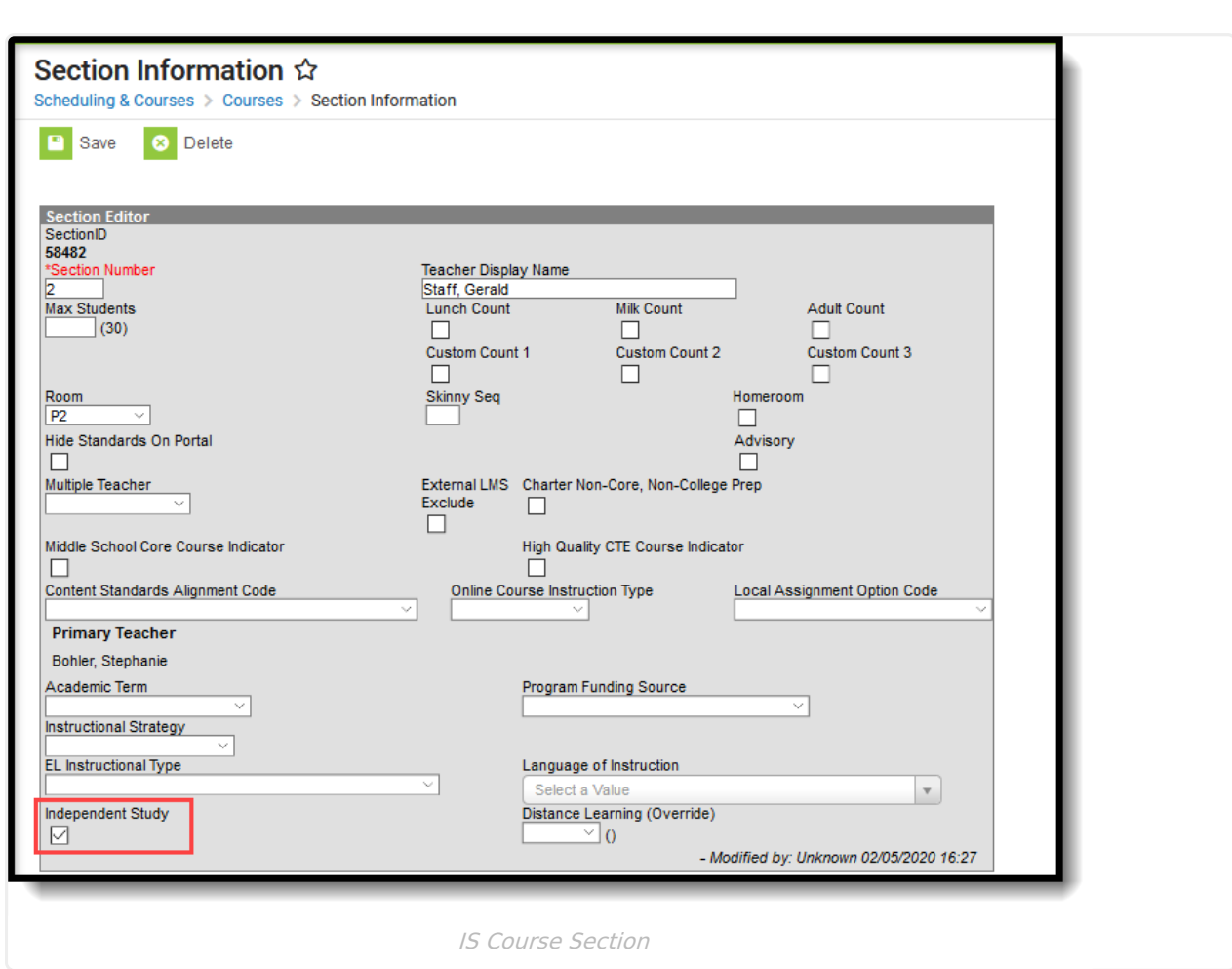

### **II. Attendance Codes**

ٰ Infinite<br>Campus

**Classic View:** System Administration > Attendance > Attendance Codes

Create new attendance codes for reporting completed independent study and not completed independent study. The Excuse options do not matter; this selection should be based on school or district policy for independent study attendees.

The Code and Description are up to the district; however, the State Code field needs to be one of the following, depending on the code being created:

- **CIC: Course Instruction Complete,** Status: Present
- **CII: Course Instruction Incomplete,** State: Absent
- **ISC: Independent Study Complete,** Status: Present
- **ISI: Independent Study Incomplete,** Status: Absent

The ISC: Independent Study Complete and CIC: Course Instruction Complete codes are used in state reports.

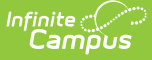

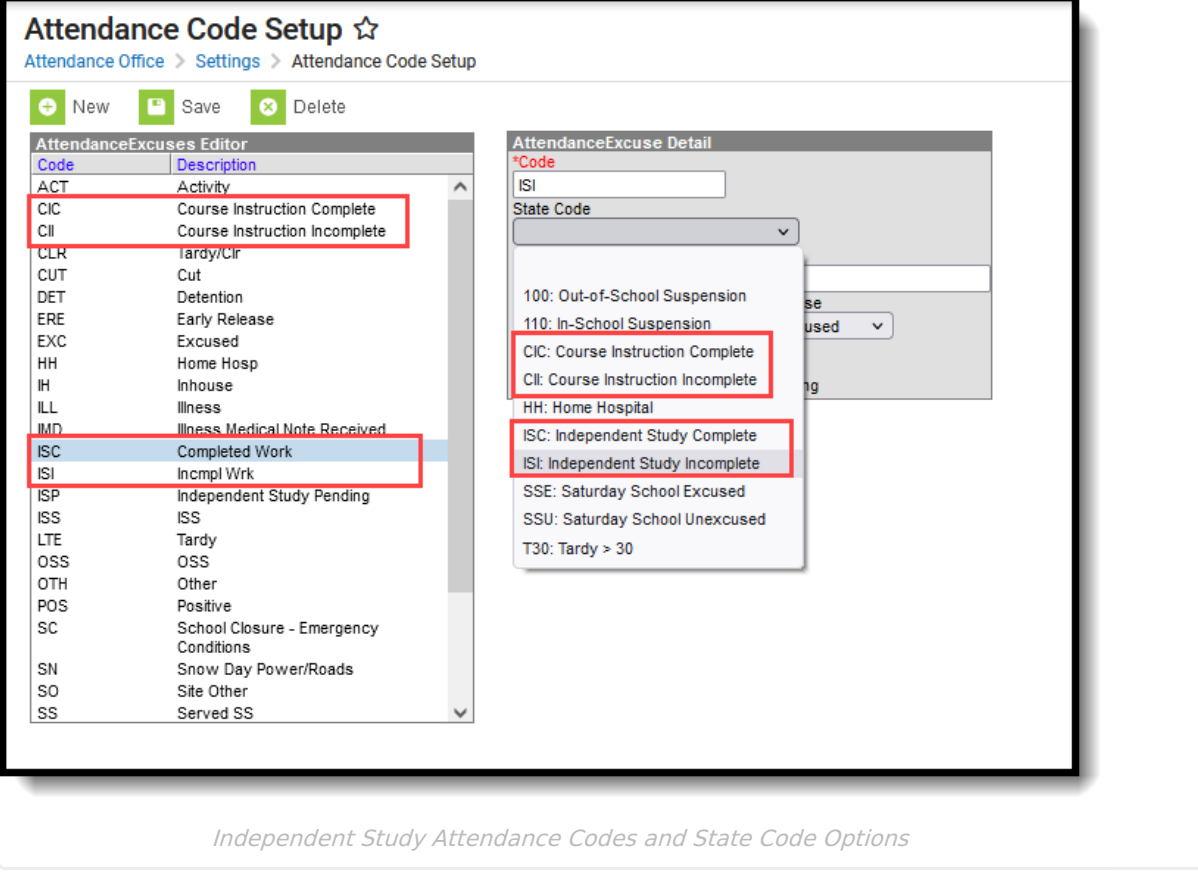

### **III. Class Size Reduction**

**Classic View:** Student Information > General > Flags

If the student is in courses reported for Class Size Reduction (usually grades K-3), add a code **170: Short Term Independent Study** to the student's [Flags](http://kb.infinitecampus.com/help/flags-student) (Programs) tab. The Start and End Dates entered should be the dates of the Independent Study contract.

A signed Independent Study contract needs to be on file for the student. That contract is referenced for the start/end dates for the Flags set-up, the adding of the Course-Section and attendance reporting.

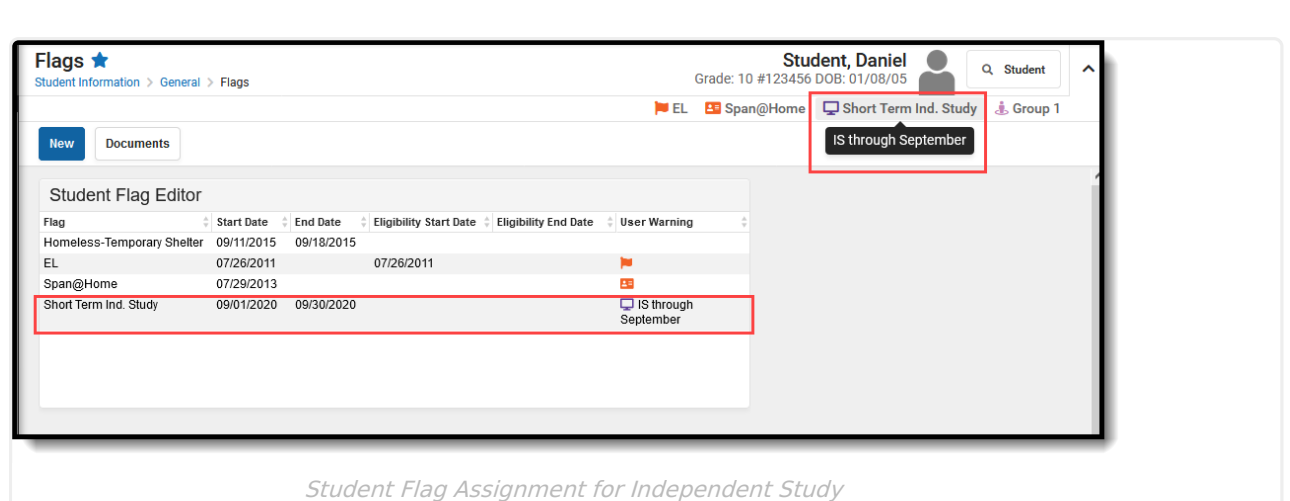

## **IV. Attendance Funding Categories**

**Classic View:** Student Information > General > Enrollments > State Reporting Fields > Attendance Funding Category

There are three Attendance Funding Categories related to Long Term Independent Study:

45: Long Term Independent Study (Regular Day)

Infinite  $\leq$ 

- 46: Long Term Independent Study (Special Day)
- 47: Continuation Long Term Independent Study

When using these categories, remember to mark the student absent for the entire time the student is a Long Term IS student, and then change the absences to present as work is evaluated. Average Daily Attendance for Code 47 reports separately on the Continuation Attendance Report.

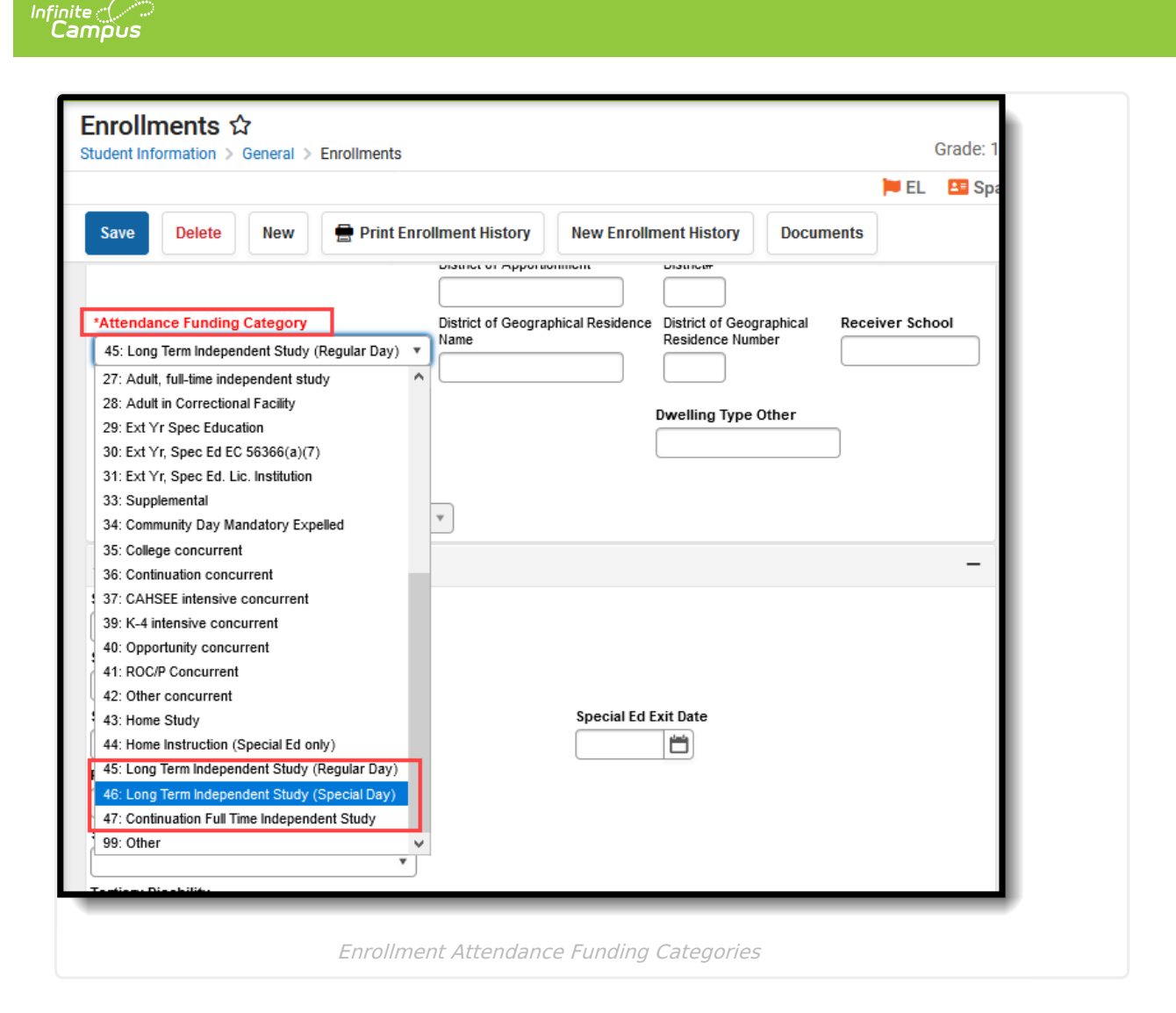

## **V. Student Schedule**

**Classic View:** Student Information > General > Schedule

Schedule the student into the appropriate Course Section of the Independent Study Course using the Walk-In [Scheduler](http://kb.infinitecampus.com/help/walk-in-scheduler). The Start and End dates of the course should reflect the start and end dates of the IS contract.

- **Short Term Independent Study** DO NOT drop the student from their existing homeroom class. Instead, the Homeroom and the IS section will be "skinnied" into the same period. See image below.
- **Long Term Independent Study** The student often only has IS courses so there would be no need to skinny courses.

# **VI. Student Attendance**

#### **PATH:** Student Information <sup>&</sup>gt; General <sup>&</sup>gt; Attendance

For each day of the IS contract, assign the **IS Not Complete** Attendance Code. Because of this, the homeroom teacher and the supervising teacher will NOT be able to record attendance for the

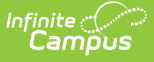

#### student.

The supervising teacher prints the [Attendance](http://kb.infinitecampus.com/help/attendance-register) Register for the date range of the student's IS contract, selecting the appropriate section of the IS course. This serves as a separate register of the IS students required by state law. As work is returned and verified as acceptable for attendance credit, this register can be notated and signed by the teacher and used by the attendance clerk to change the correct number of days with an IS Not Complete code to ISC code.

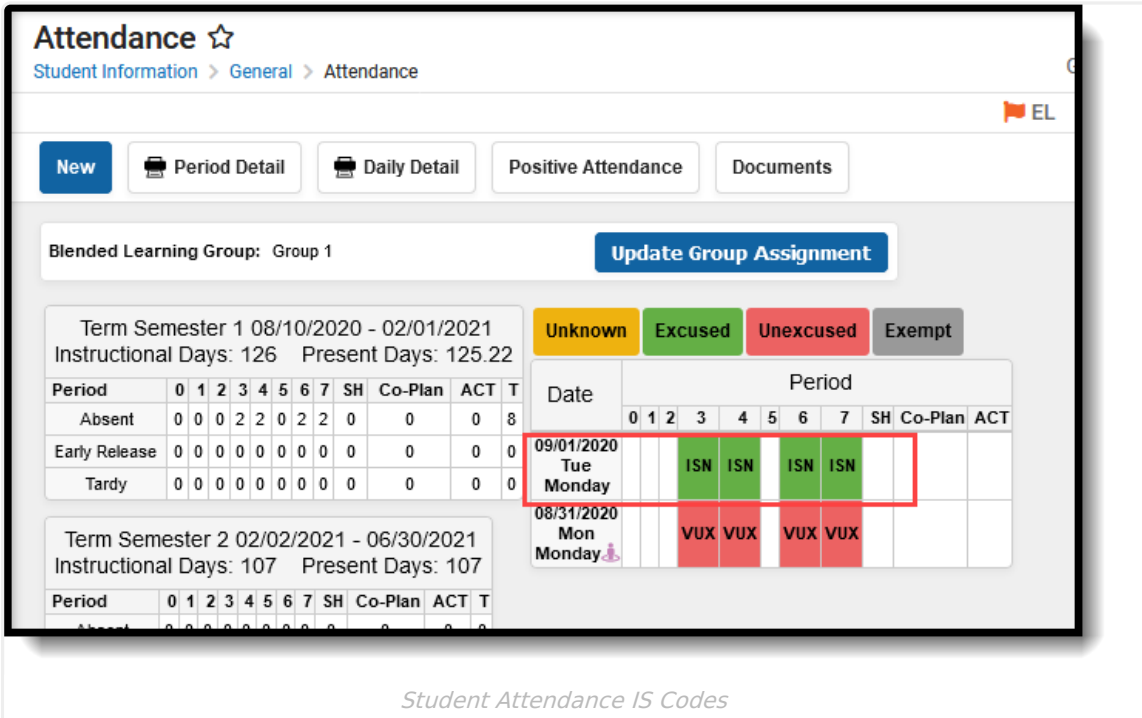

The notated register can be compared to the Monthly Attendance Register to ensure the correct number of days were credited for IS attendance. Print and save for each individual attendance.

## **VII. Attendance Reporting**

**Classic View:** CA State Reporting > Monthly Attendance Register, Monthly Attendance Summary

Run the Monthly [Attendance](http://kb.infinitecampus.com/help/monthly-attendance-register-california) Register as usual. A count of all days with a code of ISC and an ADA calculation will print, and can be compared with the Weekly Attendance Register to ensure the correct number of present days were entered for each student. These values are a subset of the total days present and ADA for the entire group of students. A student needs to have the IS attendance code entered in every period he/she is scheduled for the day to print and be counted.

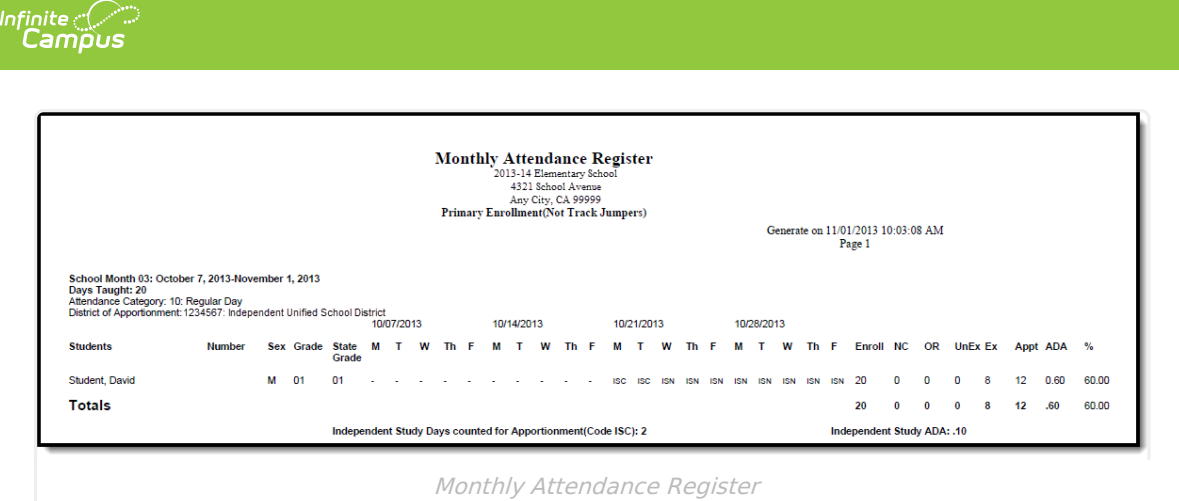

Run the Monthly [Attendance](http://kb.infinitecampus.com/help/monthly-attendance-summary-california) Summary as usual. A total count of days with a code of ISC and an ADA calculation from these days print. These values can be compared with the Monthly Attendance Register to ensure they are totaling correctly.

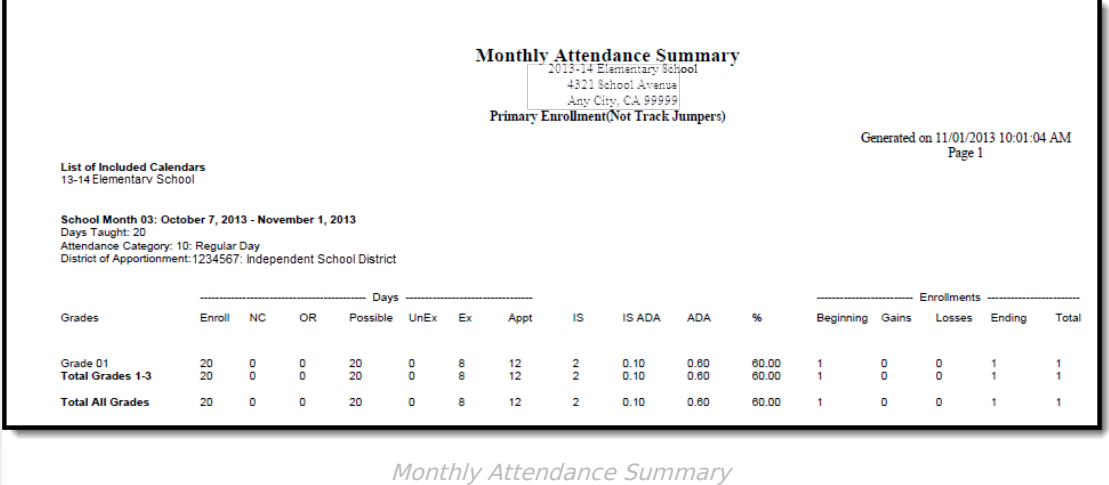